2820 HD (25-3553) Hard Disk Initial/Reinitial Faxback Doc. # 1858

The hard disk in the 2820 HD is pre-formatted, and you should not need to use this procedure in most cases. But,if you want to reformat the hard disk for a different version of DOS, add partitions, or reformat for any other reason, use the following procedure.

CAUTION: Formatting the hard disk erases all information on the drive.

The initialization process has three steps. To perform the three steps, use the following three commands found on the MS-DOS diskettes:

- 1. Run HSECT to low-level format the drive.
- 2. Run FDISK to partition the drive.
- 3. Run FORMAT to high-level format the drive.

## ┌─────────────┐ Using HSECT: └─────────────┘

CAUTION: The HSECT command initializes the hard disk's tracks and sectors, and erases all information on the disk. Before you use HSECT, be sure you have copied all data from your hard disk to diskettes. Then, follow these steps:

Note: HSECT is only necessary to completely wipe out old data or to correct very unusual problems on the hard drive. In most cases you can begin with step 2.

1. Insert the MS-DOS Diskette 2 in the diskette drive and type this command at the  $A:\rangle$  prompt:

hsect Then press <ENTER>.

The following prompt appears:

Which hard drive do you want to format (C/D)?

2. Type c and press <ENTER> to format the hard disk drive. The screen displays the following warning:

 All data on drive c will be DESTROYED!! Do you want to continue (Y/N) ?

- 3. Type N and press ENTER to exit the formatting procedure, or type Y and press ENTER to continue.
- If you continue, HSECT prompts:

 Hard drive is type 6 Number of heads = 4 Number of cylinders = 615 Is this correct (Y/N) ?

4. Type Y and press ENTER.

The following prompt is displayed:

Do you want to flag defective tracks (Y/N) ?

5. Type N and press ENTER.

The following prompt is displayed:

Formatting...

The formatting procedure begins. Do not interrupt HSECT while it is formatting the drive.

When the format is complete, HSECT displays the following:

Format complete!

Once HSECT is completed you can boot DOS 5.0 and run the Setup program. The Setup program will run FDISK (to prepare the hard drive for installing DOS), FORMAT, and then install DOS 5.0.

If you would rather prepare the hard disk and create partitions yourself, use the following instructions.

┌─────────────┐ Using FDISK: └─────────────┘

To prepare the hard disk for the MS-DOS operating system, you must create a DOS partition. Using FDISK, you can do the following:

° Create an MS-DOS partition ° Display partition information

CAUTION: Reconfiguring the hard disk with FDISK destroys all existing files. Be sure to have backup diskettes for all files on the hard disk before you run FDISK.

The FDISK utility is easy to use because it uses menus to lead you through each procedure. To start FDISK, place the MS-DOS Diskette 1 in Drive A. Then, type fdisk and press <ENTER>.

In response, FDISK displays its main menu on your screen. This menu list has four choices.

Disk Options

Current Fixed Disk Drive: 1 Choose one of the following:

1. Create DOS Partition or Logical DOS Drive

```
2. Set active partition 
3. Delete DOS Partition or Logical DOS Drive
```
4. Display partition information

```
 Enter choice: [1]
```
## Press ESC to return to DOS

Note: The following sections describe Options 1 and 4. Options 2 and 3 do not apply to the Tandy 2820 HD, so they are not described here. However, detailed explanations are available in many MS-DOS manuals.

To return to MS-DOS from the main menu, press ESC. You can also use the ESC key to return to the main menu from any FDISK menu.

Most FDISK menus display a default value. To choose the default value, press <ENTER>. To choose another value, simply type the value you want, and press <ENTER>.

┌────────────────────────────────────┐ How to Create a DOS Partition: └───────────────────────────────┘

Choose the first option on the main menu. FDISK displays a screen like the following. If no extended partitions exist, the third option is not displayed:

FDISK options

Current Fixed Disk Drive: 1 Choose one of the following:

- 1. Create DOS Partition or Logical DOS Drive
- 2. Set active partition
- 3. Delete DOS Partition or Logical DOS Drive
- 4. Display partition information

Enter choice: [1]

Press ESC to exit FDISK

Selection 1: Create Primary DOS Partition

Press <ENTER> to accept the default selection (1) and create a primary MS-DOS partition.

The Create Primary DOS Partition menu appears next:

Create Primary DOS Partition

Current Fixed Disk Drive: 1

 Do you wish to use the maximum available size for a Primary DOS partition and make the partition active  $(Y/N)$ . ...................? [Y]

Press ESC to return to FDISK Options

Press <ENTER> to accept the default selection (Y).

FDISK pauses and then displays the following message:

System will now restart

 Insert DOS diskette in drive A: Press any key when ready . . .

Leave your MS-DOS Install diskette in Drive A, and press any key to restart MS-DOS.

Now that you have created your MS-DOS partition, you must format your hard disk so that MS-DOS can use it. Enter the FORMAT command as outlined in "Using Format," if you intend not to use the Display Partition Data option.

┌───────────────────────────────┐ How to Display Partition Data: └───────────────────────────────┘

If you choose the fourth option on the main menu, FDISK displays a menu that contains information about each of the partitions on your hard disk.

For example, the Display Partition Information menu might look like this:

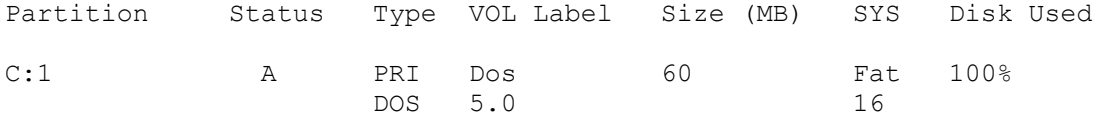

Total disk space is 60 Mbytes (1 Mbyte = 1048576)

Press Esc to return to FDISK Options

This information screen shows the partition's number, status, type, starting and ending cylinder numbers, and size (in cylinders).

## ┌──────────────┐ Using FORMAT: └──────────────┘

The FORMAT command prepares the hard disk to accept MS-DOS files by creating the disk's directory and file allocation tables. You must use this command to format all new disks (hard disks or diskettes) before MS-DOS can use them.

CAUTION: Formatting destroys any previously existing data on a disk.

To start the FORMAT command, follow these steps:

1. With the MS-DOS Diskette 1 in Drive A, type the following command:

format c: /s <ENTER>

In response, FORMAT displays the following:

WARNING, ALL DATA ON NON-REMOVABLE DISK DRIVE C: WILL BE LOST!

Proceed with Format (Y/N) ?

2. To format the hard disk, type Y. Then, press <ENTER>.

When formatting is complete, the FORMAT command displays a message showing the total disk space, any space marked as defective, the total space used by the operating system, and the space available for your files.

(jej-05/10/94)